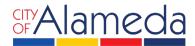

## USER ACCOUNT REGISTRATION

## ACCELA CITIZEN ACCESS PORTAL

Planning • Building • Transportation 2263 Santa Clara Ave., Rm. 190 Alameda, CA 94501-4477 alamedaca.gov • 510.747.6800 Business Hours: 7:30 a.m.–5:00 p.m., M–Th

The City of Alameda offers the Accela Citizen Access (ACA) portal to allow Applicants to apply for permits online. While the ACA portal allows all users to search and lookup permit information, a login is required in order to actually apply for a permit. The following instructions provide a walk-through of the registration process to obtain a login to the ACA portal.

STEPS:

- 1. Go to http://aca.accela.com/alameda
- 2. Click on New Users: Register for an Account

| City of Alameda                                                                                                    |                                                                                                    |
|----------------------------------------------------------------------------------------------------|----------------------------------------------------------------------------------------------------|
| Accessibility Support Reg                                                                                                    | ister for an Account Reports (4) 🔻 Login                                                                                                    |
| If a page does not load, please enable "pop-ups" in your web browser.                                                                                                    | Search Q 🔻                                                                                                    |
| Home Building Planning Fire Public Works                                                                                                    |                                                                                                    |
| Advanced Search 🗸                                                                                                    |                                                                                                    |
| Welcome to the City of Alameda ePermit Portal         Permit Research - No Login Required         Research Building, Planning, Fire and Public Works permits and inspection results 24/7.         Reports - No Login Required         Permit History and Receipts are available from the Reports Dropdown menu above.         Home Occupation Permits and Zoning Clearances - No Login Required         Submit an application using the links under "Planning" below.         Contractor Login for Online Permits - Registration and Login Required         Contractors with an Alameda Business License may apply online for over-the-counter or trade permits. These permits do not require the submission of drawings of supporting documents. Click "Register for an Account" above to begin.         To get started, select one of the services listed below:         Building       Planning | Contractor Login for Online Permits User Name or E-mail: Password: Cogin > Cogin > Cog |

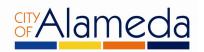

3. Read and accept the terms and disclaimers for use of the City of Alameda ACA portal. Then **check the box** to accept the terms and click on the **Continue Registration** button to continue.

|                                                                                                    | Register for an Account Report | s (4) 🔻 🛛 Log |
|----------------------------------------------------------------------------------------------------|--------------------------------|---------------|
| If a page does not load, please enable "pop-ups" in your web browser.                                                                                                    | Search                         | Q             |
| Home Building Planning Fire Public Works                                                                                                    |                                |               |
| Advanced Search 🔻                                                                                                    |                                |               |
| Account Registration                                                                                                    |                                |               |
| You will be asked to provide the following information to open an account:                                                                                                    |                                |               |
| Choose a user name and password     Personal and Contact Information     License Numbers if you are registering as a licensed professional (optional) Please review and accept the terms below to proceed.                                                                                                    |                                |               |
| General Disclaimer                                                                                                    | ~                              |               |
| While the City attempts to keep its web information accurate and timely, the City<br>neither warrants nor makes representations as to the functionality or condition of<br>this website, its suitability for use, freedom from interruptions or from computer<br>virus, or non-infringement of proprietary rights. Web materials have been compi<br>from a variety of sources and are subject to change without notice from the City | led                            |               |

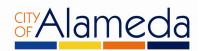

4. **License Information:** In order to pull permits via the ACA portal, the user account must be associated with a Licensed Contractor. The account registration screen will ask for State license number, as follows:

|                                                              |                                                                                                    |            |                                               |                                             | Regi       | ster for an Account | : Reports (4) 💌 | Login |
|--------------------------------------------------------------|----------------------------------------------------------------------------------------------------|------------|-----------------------------------------------|---------------------------------------------|------------|---------------------|-----------------|-------|
| If a page does not l                                         | oad, please enable "po                                                                                                    | p-ups" in  | your web brows                                | ser.                                        |            | Search              |                 | Qv    |
| Home Buil                                                    | ding Planning                                                                                                    | Fire       | Public Wo                                     | rks                                         |            | L                   |                 |       |
| Advanced Se                                                  | arch 🔻                                                                                                    |            |                                               |                                             |            |                     |                 |       |
| the Citizen Portal<br>Alameda will verif<br>You must be a co | ofessional licenses yo<br>Enter license inform<br>y your license status<br>intractor currently lic<br>icense with the City | in its dat | low (one at a t<br>abase.<br>ith the State of | ime) and the City o<br>f California, and ha | of<br>ve a |                     |                 |       |
|                                                              |                                                                                                    |            |                                               |                                             |            |                     |                 |       |

5. Select from the drop-down menu to select Contractor and then enter your State License Number, click Find License.

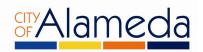

6. After inputting your State license information, you will see the following screen. Click on **Connect** to continue

|                                                           |                        |                        | F                                                  | Register for an Account        | Reports (4) 🔻 Log         |
|-----------------------------------------------------------|------------------------|------------------------|----------------------------------------------------|--------------------------------|---------------------------|
| a page does not lo                                        | oad, please enable "po | p-ups" in your web b   | owser.                                             | Search                         | Q                         |
| Home Build                                                | ling Planning          | Fire Public            | Works                                              |                                |                           |
| Advanced Sea                                              | arch 🔻                 |                        |                                                    |                                |                           |
| dding a Lic                                               | ense:                  |                        |                                                    |                                |                           |
|                                                           |                        |                        |                                                    |                                | * indicates a required fi |
| icense Info                                               | ormation               |                        |                                                    |                                |                           |
|                                                           |                        |                        |                                                    |                                |                           |
| 816. To add this lic<br>howing 1-1 of 1                   | ense to your account,  |                        | ou do not see your license num<br>umber.<br>Action | ber, please contact the City o | of Alameda at 510-747-    |
| 816. To add this lic<br>howing 1-1 of 1<br>License Number |                        | click on the license n | umber.                                             | ber, please contact the City o | of Alameda at 510-747-    |
|                                                           | Type                   | click on the license n | Action                                             | ber, please contact the City o | of Alameda at 510-747-    |

7. Click OK to associate this license information with your user account registration.

|                                                                                   |                        | F                                 | Register for an Accour | nt 🛛 Reports (4) 💌 Login      |
|-----------------------------------------------------------------------------------|------------------------|-----------------------------------|------------------------|-------------------------------|
| If a page does not load, please enable "                                          | pop-ups" in your web b | rowser.                           | Search                 | Qv                            |
| Home Building Plannin                                                             | g Fire Public          | Works                             |                        |                               |
| Advanced Search 🔻                                                                 |                        |                                   |                        |                               |
|                                                                                   | Message from webpa     | age                               |                        |                               |
| Adding a License:<br>License Information                                          | Do you v               | vant to associate this license to | your account?          | * indicates a required field. |
| Choose the license to add to your acco<br>6816. To add this license to your accou |                        | ОК                                | Cancel                 | y of Alameda at 510-747-      |
| Showing 1-1 of 1                                                                  | News                   | A - 11                            |                        |                               |
| License Number Type                                                               | Name                   | Action                            |                        |                               |
| 999999 CONTRACTOR                                                                 | JOHN DOE               | Connect                           |                        |                               |

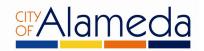

8. This screen prompts you to confirm the license information. Click **Continue Registration** to continue to the next screen.

If the information is incorrect, you may click on **Remove** to delete the license information and return to the previous screen.

If you have more than one license to associate with this user account, click on **Add to My License** to enter additional licenses. Please note that you have the ability to add additional licenses or edit license information at any time after you have completed registration.

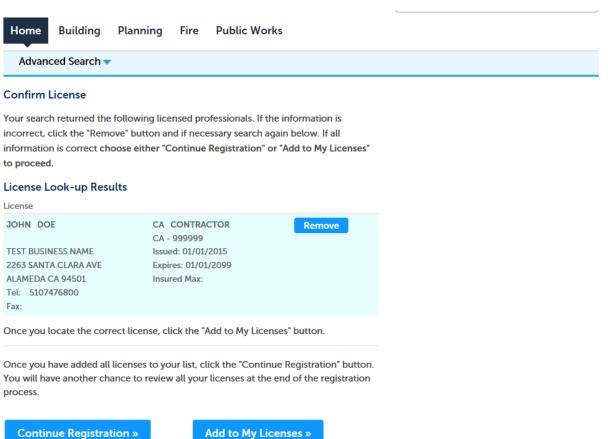

I'm done adding licenses

I have more licenses to add

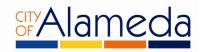

9. The next step in the registration process involves creating your User Name and Password.

Follow the instructions on the screen.

| Home Building Planning Fire Public Works                               |                                                 |
|------------------------------------------------------------------------|-------------------------------------------------|
| Advanced Search 🔻                                                      |                                                 |
| Account Registration Step 2:<br>Enter/Confirm Your Account Information | <ul> <li>Indicates a required field.</li> </ul> |
| Login Information                                                      |                                                 |
| *User Name:                                                            |                                                 |
| * E-mail Address:                                                      |                                                 |
| * Password: ()                                                         |                                                 |
| * Type Password Again:                                                 |                                                 |
| * Enter Security Question: (2)                                         |                                                 |
| *Answer: (?)                                                           |                                                 |

10. The bottom portion of the screen prompts you to enter your contact information for this user account. If you have previously applied for permits in the City's Permit Center, you may click on **Select From** to search for your contact information in our system. Otherwise, click Add New to enter new contact information.

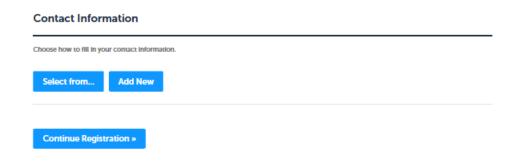

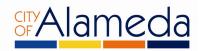

If you clicked on Select From in the Contact Information section, the system will prompt you to select from a list of contact types.

| Sele              | ect from Prof        | essionals ×             |
|-------------------|----------------------|-------------------------|
| TEST E<br>* Type: | A seek for Annlinest | N DOE CONTRACTOR 999999 |
| ir Cor            | Organization         | nges                    |

If you selected Add New, the following window will appear. Complete the form with your contact information

| (SSU)     | City of Alameda                           |                               |         |                   |                       |         |  |
|-----------|-------------------------------------------|-------------------------------|---------|-------------------|-----------------------|---------|--|
|           | 2 ony or Animedia                         |                               |         |                   |                       |         |  |
| - Contact |                                           |                               |         | Domistor for an i | Comment Damage (4) W. |         |  |
|           | If a page does not load, please en        | able "pop-ups" in your web br | owser.  |                   |                       |         |  |
|           |                                           |                               |         |                   |                       |         |  |
|           | Home Building Plan                        | nning Fire Public V           |         |                   |                       |         |  |
|           | Advanced Search -                         |                               |         |                   |                       |         |  |
|           | Account Registratio<br>Enter/Confirm Your | n Step 2:<br>Account Informat | ion     |                   |                       |         |  |
|           | Login Information                         |                               |         |                   |                       | a nesa. |  |
|           |                                           |                               |         |                   |                       |         |  |
|           |                                           |                               |         |                   |                       |         |  |
|           | Contact Informat                          | ion                           |         |                   |                       | ×       |  |
|           | contact mormat                            | * First:                      | Middle: | *Last:            |                       |         |  |
|           |                                           | JOHN                          |         | DOE               |                       | ^       |  |
|           | Name of Business:                         |                               |         |                   |                       |         |  |
|           | TEST BUSINESS NAME                        |                               |         |                   |                       |         |  |
|           | Country:                                  |                               |         |                   |                       |         |  |
|           | United States                             |                               |         |                   |                       |         |  |
|           | * Address Line 1:                         |                               |         |                   |                       |         |  |
|           | 2263 SANTA CLARA AVE                      |                               |         |                   |                       |         |  |
|           | * City:<br>ALAMEDA                        |                               |         |                   |                       |         |  |
|           |                                           |                               |         |                   |                       |         |  |
|           | • State:                                  |                               |         |                   |                       |         |  |
|           | • Zip:                                    |                               |         |                   |                       |         |  |
|           | 94501-                                    |                               |         |                   |                       |         |  |
|           | Home Phone:                               | Work Phone:                   |         | Mobile Phone:     |                       |         |  |
|           | Fax:                                      |                               |         |                   |                       |         |  |
|           |                                           |                               |         |                   |                       | ~       |  |
|           |                                           |                               | _       |                   |                       |         |  |
|           |                                           |                               |         |                   |                       |         |  |

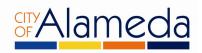

Be sure to complete all fields and scroll down to the bottom to find the **Continue** button.

| Contact Information             | n                                 |                                                       | × | ^ |
|---------------------------------|-----------------------------------|-------------------------------------------------------|---|---|
| Country:                        |                                   |                                                       | ^ |   |
| United States                   | -                                 |                                                       |   |   |
| • Address Line 1:               |                                   |                                                       |   |   |
| 2263 SANTA CLARA AVE            |                                   |                                                       |   |   |
| • City:                         |                                   |                                                       |   |   |
| • State:                        |                                   |                                                       |   |   |
| * Zip:<br>94501-                |                                   |                                                       |   |   |
| Home Phone:                     | Work Phone:                       | Mobile Phone:                                         |   |   |
| Fax:                            |                                   |                                                       |   |   |
| E-mail:                         |                                   |                                                       |   |   |
| TEST@TEST.COM                   |                                   |                                                       |   |   |
| <b>Continue</b> Discard Changes |                                   |                                                       | ~ |   |
|                                 |                                   |                                                       |   |   |
| Copyright © 2                   | 013   City of Alameda, California | Community Development   Permits   All Rights Reserved |   | , |

11. After clicking **Continue**, a confirmation screen will appear:

| Choose how to fill in your contact informatio                                                                     | n. |  |  |
|----------------------------------------------------------------------------------------------------|----|--|--|
| Contact updated successfully.                                                                                     |    |  |  |
| JOHN DOE<br>TEST BUSINESS NAME<br>JOHN@JOHNDOE.COM<br>Home phone:<br>Mobile Phone:<br>Fax:<br>Fax:<br>Edit Remove |    |  |  |

Click Continue Registration to complete the process.

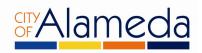

| City of Alameda                                                                                                    |                                     | _                         |
|----------------------------------------------------------------------------------------------------|-------------------------------------|---------------------------|
|                                                                                                    | Register for an Account Reports (4) | <ul> <li>Login</li> </ul> |
| If a page does not load, please enable "pop-ups" in your web browser.                                                                                                    | Search                              | Qv                        |
| Home Building Planning Fire Public Works                                                                                                    |                                     |                           |
| Advanced Search 🗸                                                                                                    |                                     |                           |
| Your account is successfully registered.                                                                                                    |                                     |                           |
| Your Alameda citizen access account has been successfully                                                                                                    | created.                            |                           |
| Congratulations! You have successfully created an account with the City of A<br>has been sent to the e-mail address you provided when registering, with instru-<br>your information. |                                     |                           |

Congratulations! Your City of Alameda ACA user account has been created.